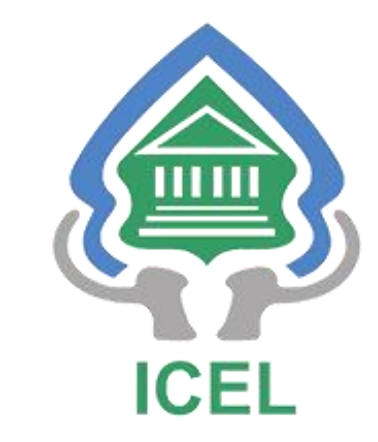

## PANDUAN PENULIS

## Di *Open Journal System* (OJS) Jurnal Hukum Lingkungan Indonesia (JHLI)

Penerbit: **INDONESIAN CENTER FOR ENVIRONMENTAL LAW** (**ICEL**)

Pada tahap ini kita akan membahas bagaimana Penulis yang ingin memasukkan/ *submit* artikel atau naskahnya ke [Jurnal Hukum Lingkungan Indonesia \(JHLI\).](https://jhli.icel.or.id/)

Terdapat 2 tahapan yaitu:

1. *Register*

1

2. *Make Submission*

#### 1. *Register/*Daftar

Bagi calon penulis yang ingin memasukkan tulisannya di Jurnal Hukum Lingkungan Indonesia (JHLI), silahkan mendaftar/ membuat akun dahulu di <https://jhli.icel.or.id/> atau bisa klik di menu *Register* yang bisa ditemukan pada beranda/ *home page* pojok kanan atas.

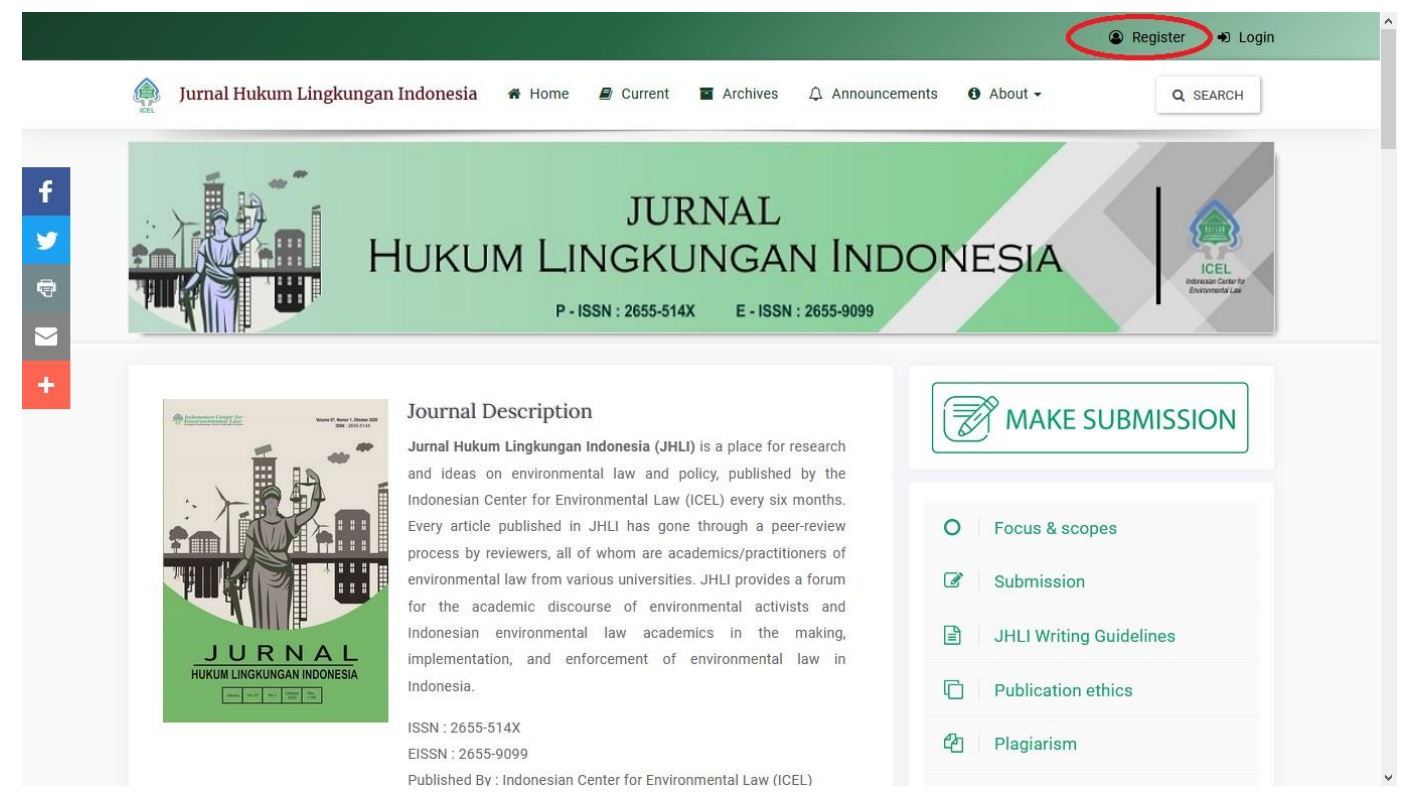

Apabila sudah di klik di menu *Register*, maka akan muncul formulir pendaftaran Atau *register*. Silahkan isi metadata dengan benar, gunakan alamat Email dan nomor telepon aktif. Perhatikan contoh berikut

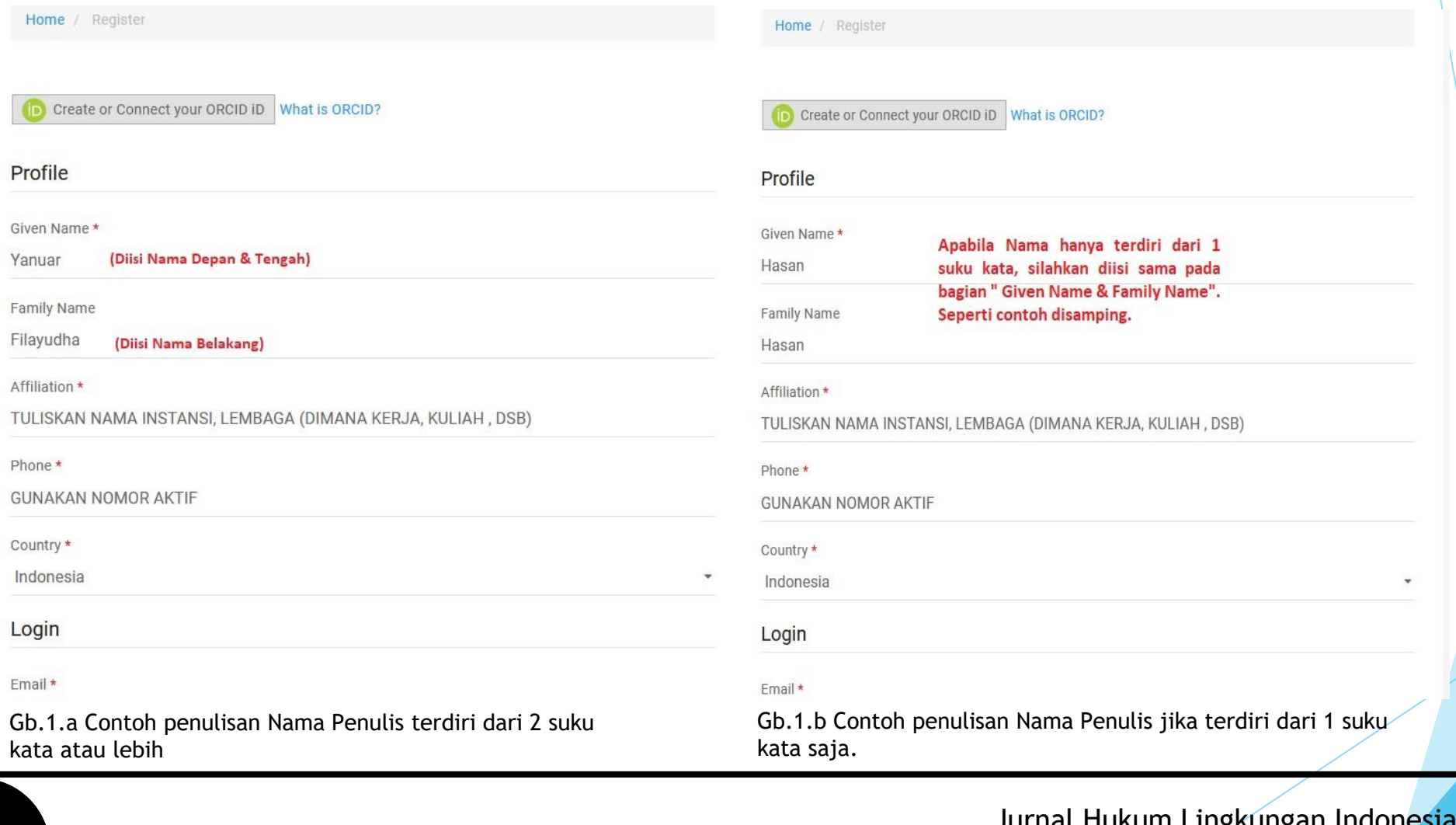

Ceklis sesuai yang ditunjukkan pada contoh gambar.Setelah semuanya diisi dengan benar, klik *Register*.

Country \* Indonesia Login Fmail \* **GUNAKAN ALAMAT EMAIL AKTIF** 

Username<sup>+</sup>

BUAT USERNAME YANG MUDAH DIINGAT

Password \*

Repeat password \*

**CEKLIS 2 RAGIAN INI**  $|$  Yes ave my data collected and stored according to the privacy statement. ✔ Yes, I would like to be notified of new publications and announcements. Would you be willing to review submissions to this journal?

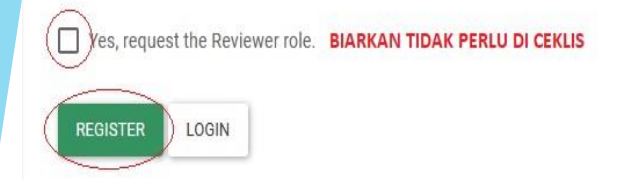

Gb.1.c Form Register, Ceklis pada tanda panah

**Keterangan pada Menu** *Register***:**

1. Given Name: Diisi Nama Depan dan Tengah Family Name : Diisi Nama Belakang

• Apabila nama terdiri **dari 3 suku kata atau lebih maka penulisannya ; Given Name (Suku kata pertama dan kedua), Family Name (Suku kata ketiga/ terakhir)**.

Contoh Nama : Grita Anindarini Widyaningsih. Given Name: Grita Anindarini Family Name: Widyaningsih

• Apabila **nama hanya terdiri dari 1 suku kata saja**, maka pada kolom "**Given Name dan Family Name**" diisikan **SAMA**. Contoh: Nama Penulis "Hasan", maka penulisan di form *register*. Given Name : Hasan Family Name: Hasan

#### **2. Username**,

Buatlah username/ nama pengguna yang mudah diingat. Username ini digunakan untuk login ke OJS JHLI. Nama pengguna hanya boleh berisi huruf kecil, angka, dan tanda hubung / garis bawah

3. Pada keterangan "*Yes, request the Reviewer role*", Biarkan tidak perlu di Ceklis. **Ceklis apabila diundang atau ditunjuk sebagai Reviewer oleh Redaksi JHLI**.

> Jurnal Hukum Lingkungan Indonesia by Indonesian Center for Environmental Law (ICEL)

4

## **2.** *Make Submission*

Setelah berhasil *Register*, maka akan masuk ke halaman seperti gambar dibawah ini.

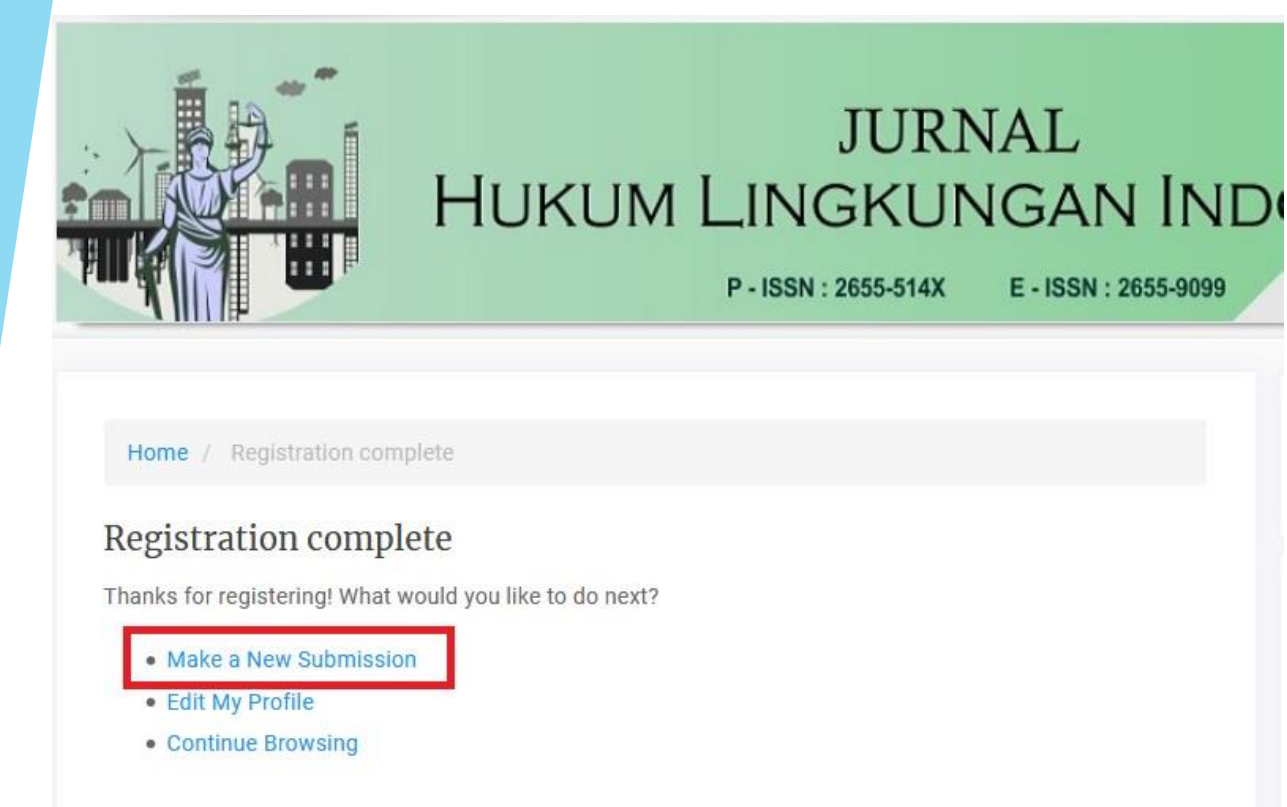

Untuk memulai memasukkan/ *submit* artikel atau naskah, klik bagian yang dilingkari.

Setelah itu akan diarahkan ke halaman selanjutnya.

#### *Author : Submit an Article (Step 1. Start)*

- Ada 5 step yang akan dilalui *author* sampai *submit article* selesai, seperti yang dilingkari pada gambar dibawah.
- Ceklis semua pada bagian *Submission Requirements.*
- Isikan pesan pada Editor atau Redaksi JHLI (Jika ada), di bagian "*Comment for the Editor*".

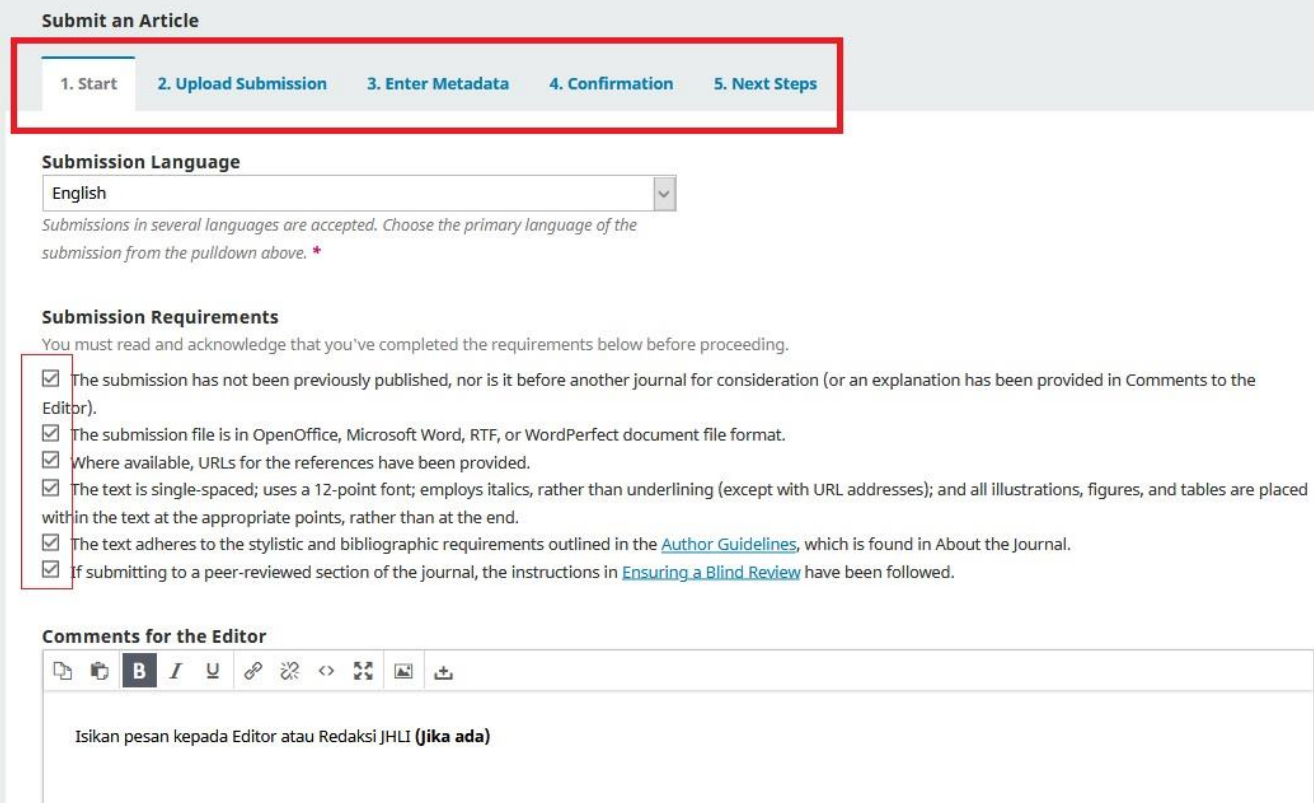

#### *Author : Submit an Article (Step 1.Start), Next.*

#### Corresponding Contact \*

 $\boxed{\boxtimes}$  Yes, I would like to be contacted about this submission.

#### Acknowledge the copyright statement

- . Journal publication rights belong to the journal manager with the author's knowledge, while the moral rights of the publication belong to the author.
- . The formal legal aspect of the accessibility of journal publications refers to the Creative Commons Attribution-Non-Commercial-No Derivative license (CC BY-NC-SA), which means that publication can be utilized with the provisions of:

1. Attribution - You must give appropriate credit, provide a link to the license, and indicate if changes were made. You may do so in any reasonable manner, but not in any way that suggests the licensor endorses you or your use.

2. NonCommercial - You may not use the material for commercial purposes.

3. ShareAlike - If you remix, transform, or build upon the material, you must distribute your contributions under the same license as the original.

· Each journal publication (print / electronic) is open access for educational, research, and library purposes. Beyond these objectives, the journal manager is not responsible for copyright infringement committed by certain parties.  $\boxtimes$  Yes, I agree to abide by the terms of the copyright statement.

 $\boxtimes$  Yes, I agree to have my data collected and stored according to the privacy statement.

Save and continue

\* Denotes required field

7

- Pada bagian "*Corresponding Contact*" silahkan di Ceklis.
- Begitu juga Ceklis pada bagian "*Acknowledge the copyright statement*"
- Selanjutnya Klik "*Save and Continue*" untuk tahap berikutnya.

#### *Author : 2.Upload Submission File*

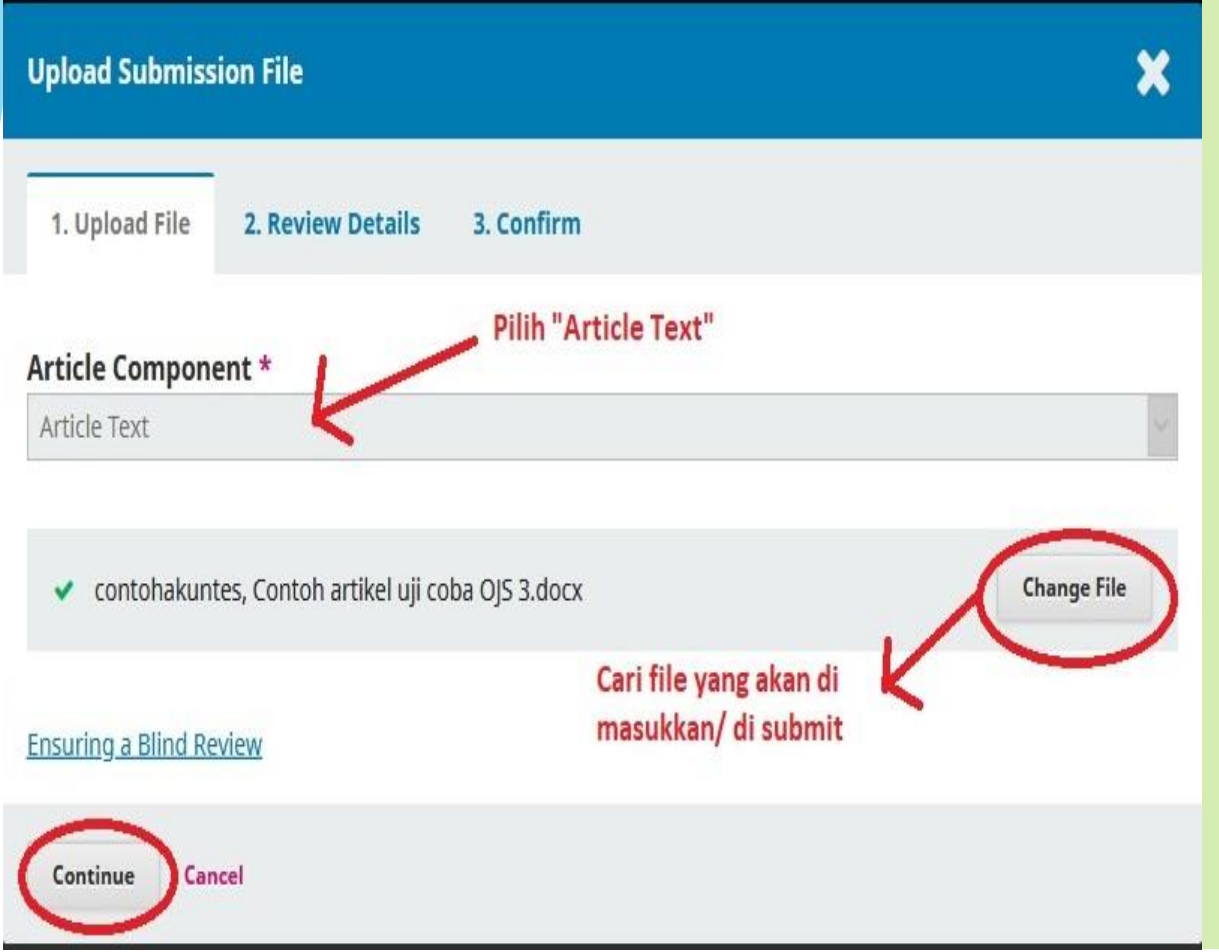

- Setelah Pilih *Save and continue*  pada tahap sebelumnya, akan muncul pop up form untuk *Upload Submission File* seperti gambar disamping (step 1)
- Pilih "*Article Text*" pada bagian Article Component.
- Cari atau *drag and drop* artikel atau naskah yang akan di submit.
- Apabila sudah klik "*Continue*" untuk ke tahap selanjutnya.

#### *Author : 2.Upload Submission File-Next*

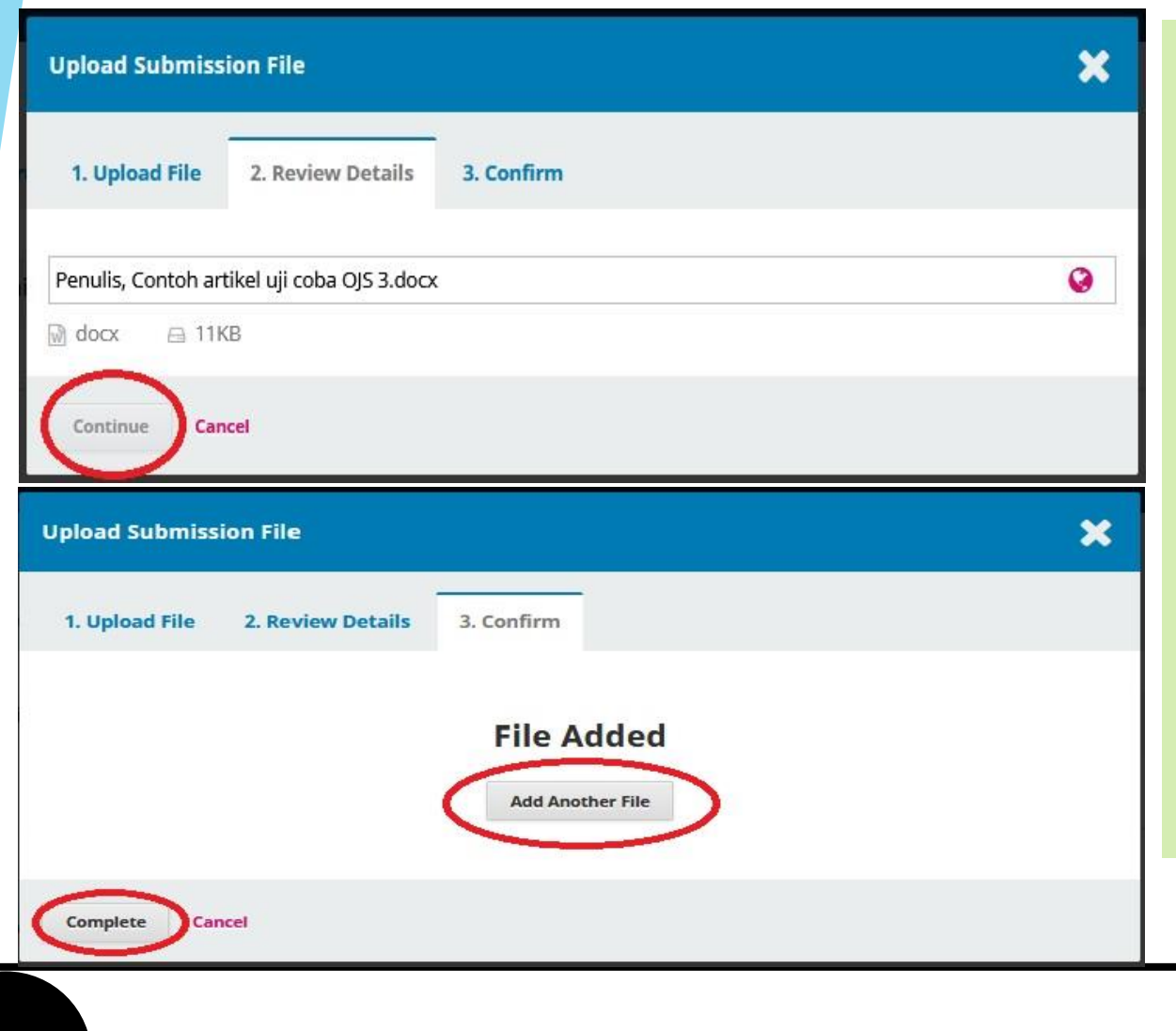

9

## • Step 2, Review Details – **Continue**.

- **Step 3, "Confirm" Jika ada** file tambahan yang ingin dilampirkan, misalnya Surat Keaslian Naskah (.PDF), Hasil Similarity Check, dsb. Maka bisa ditambahkan di bagian "**Add Another File**"
- Jika sudah lengkap semua, maka klik "**Complete**"

## *Author : 2. Upload Submission Finish*

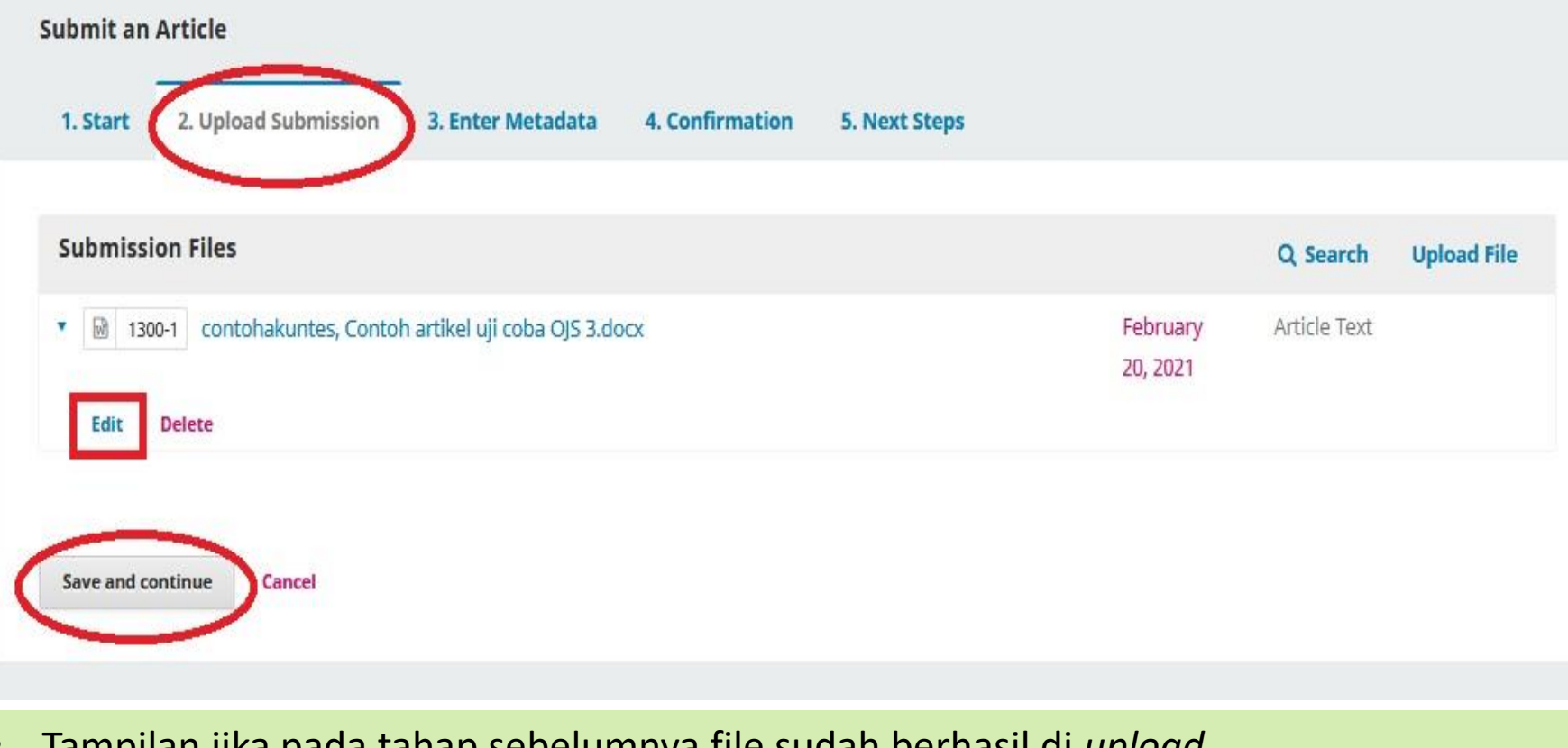

- Tampilan jika pada tahap sebelumnya file sudah berhasil di *upload*.
- Apabila masih ada yang salah silahkan klik "**Edit**".
- Jika sudah benar semua klik "**Save and Continue**" untuk tahap berikutnya yaitu pengisian Metadata.

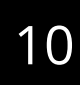

#### *Author : 3. Enter Metadata*

11

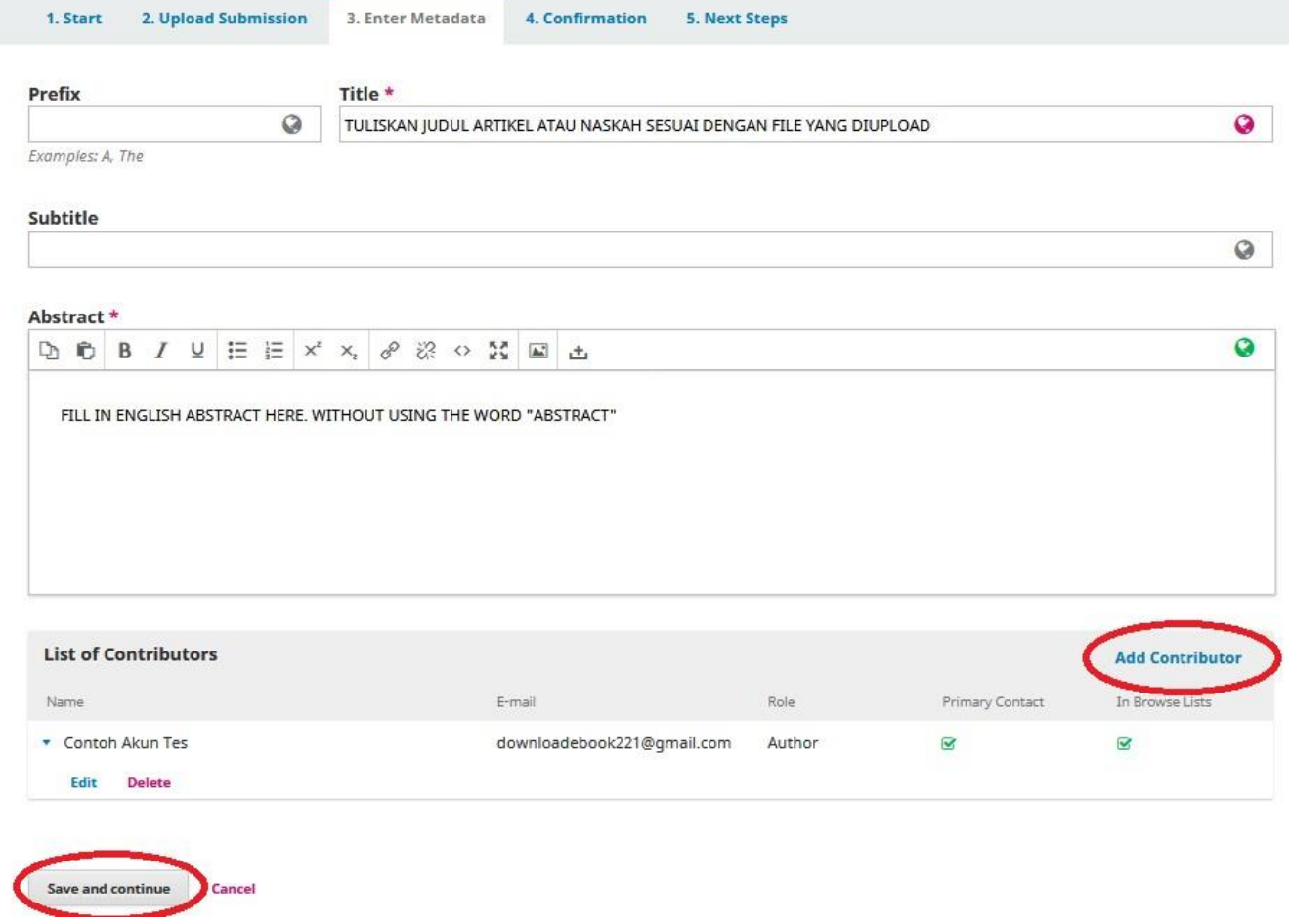

- Isikan Judul Naskah/ Artikel pada bagian **" Title".**
- Pada kolom **Abstract**, isi atau *copy paste* abstrak naskah tanpa menggunakan kata "Abstrak/ Abstract di atasnya".
- Apabila penulis lebih dari 1, silahkan ditambahkan pada "**Add Contributor**" dan pastikan principal contact harus jelas dan order/ urutan penulis juga sama dengan naskah yang di *submit*.
- **Save and Continue**

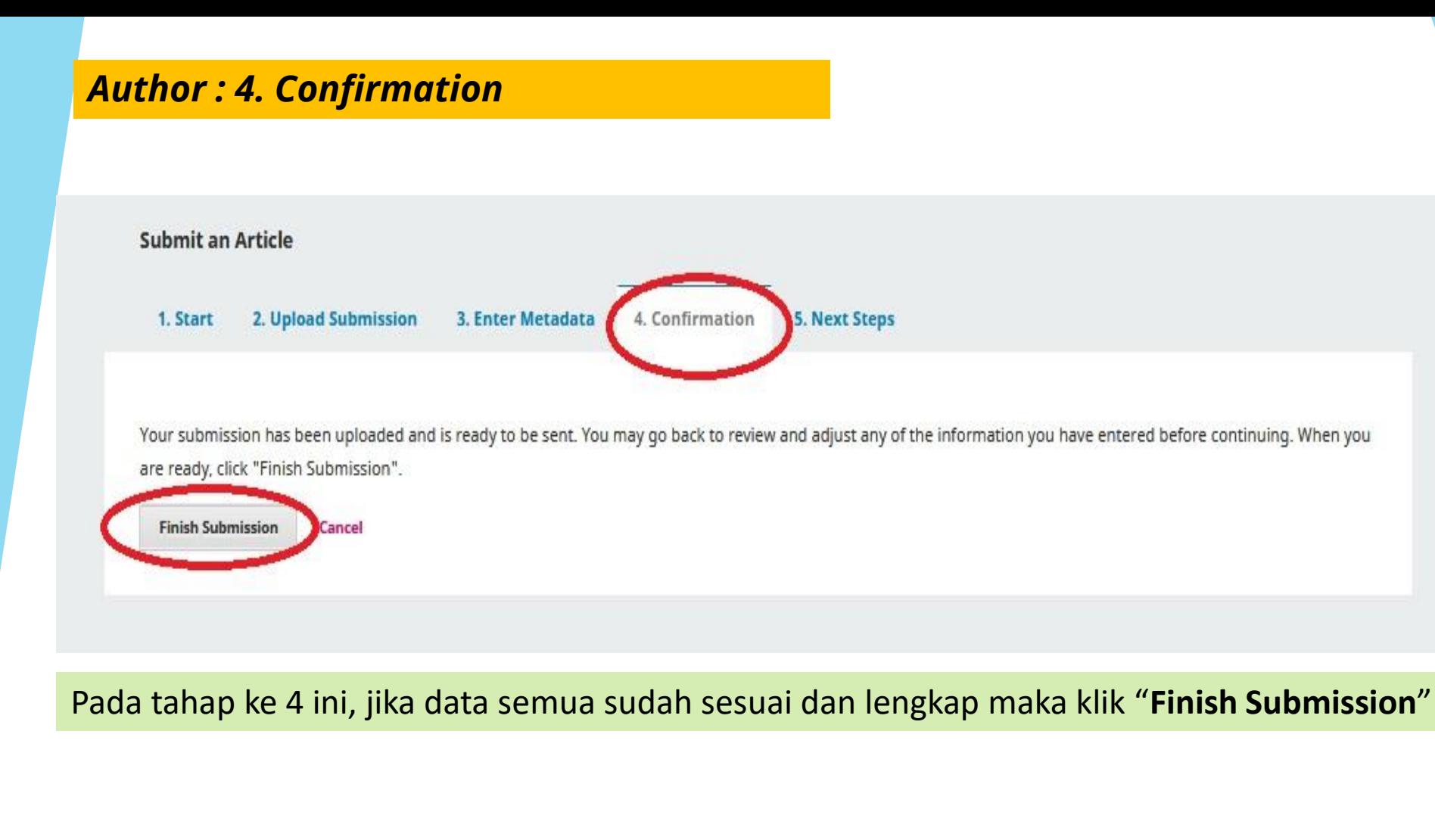

#### *Author : 5. Next Steps*

Submit an Article

3. Enter Metadata 2. Upload Submission 1. Start

4. Confirmation 5. Next Steps

#### **Submission complete**

Thank you for your interest in publishing with Jurnal Hukum Lingkungan Indonesia.

#### **What Happens Next?**

The journal has been notified of your submission, and you've been emailed a confirmation for your records. Once the editor has reviewed the submission, they will contact you.

For now, you can:

- Review this submission
- Create a new submission
- · Return to your dashboard

Setelah berhasil, maka akan muncul halaman seperti diatas. Pada tulisan yang berwarna biru, *Author* selanjutnya bisa :

- 1. Memantau perkembangan naskah yang telah di *submit*
- 2. Melakukan *submit* naskah baru
- 3. Kembali ke halaman beranda *author*

## *Author***: Melihat Daftar** *Submission Article*

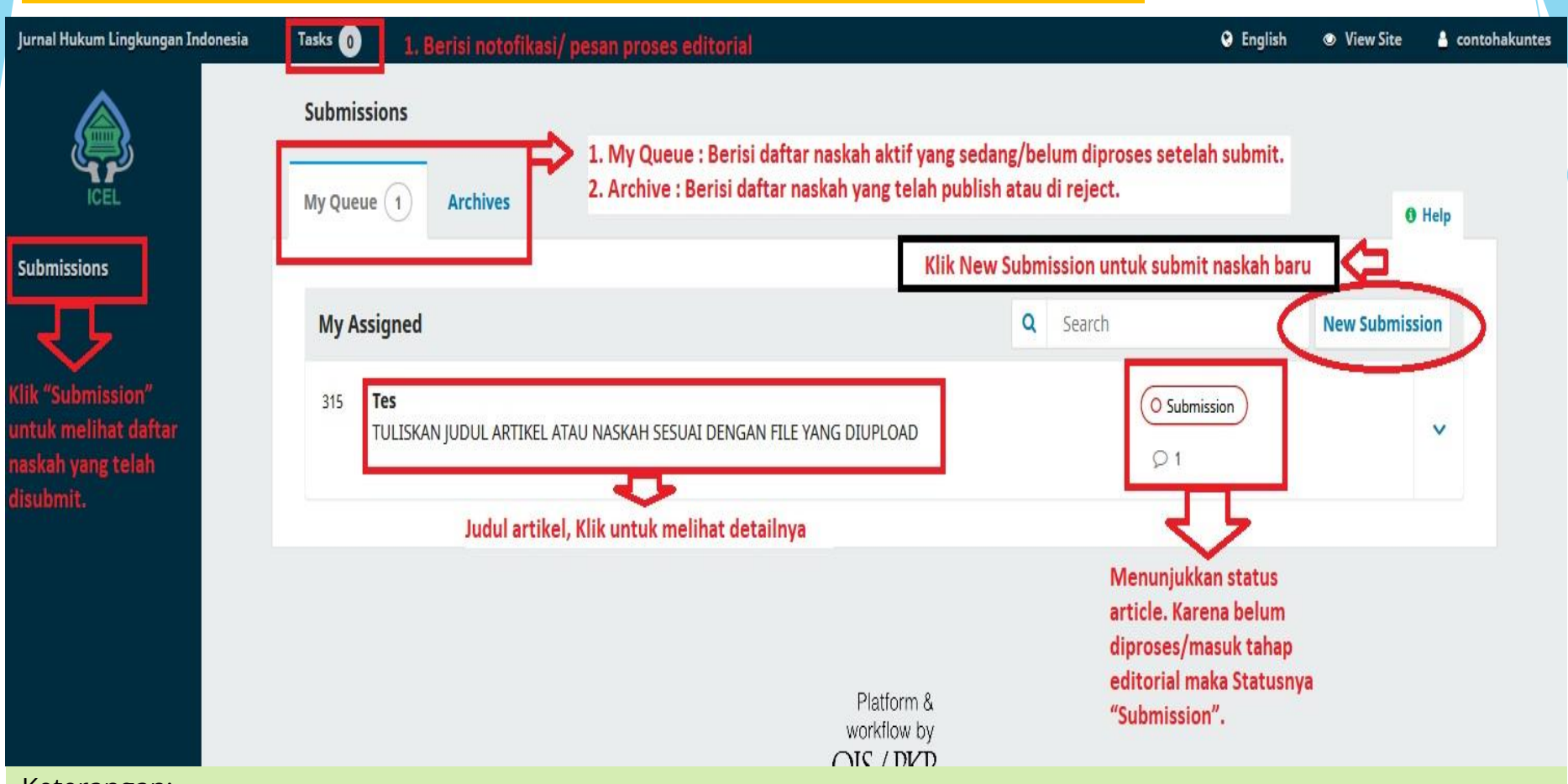

#### Keterangan:

- **1. Task** : Berisi notifikasi/ pesan proses Editorial
- **2. Submission:** Berisi daftar naskah yang telah di submit
	- **- My Queue :** Berisi daftar naskah aktif yang sedang/ belum diproses setelah submit.
	- **Archive**: Berisi daftar naskah yang telah di publish atau di reject.
- **3. New Submission**: Untuk submit naskah baru.

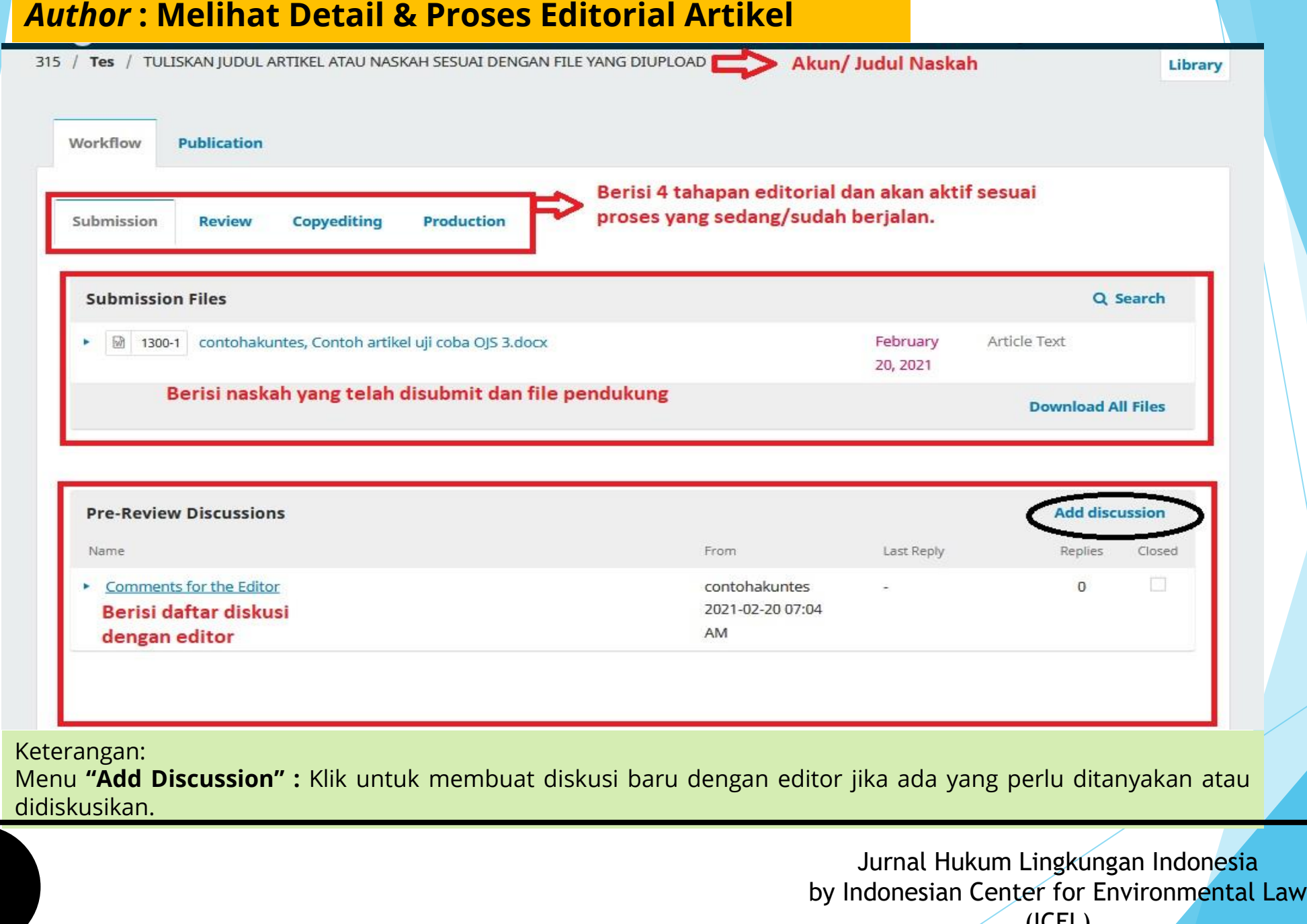

(ICEL)

- Pantaulah terus akun jurnal pada OJS JHLI
- Komunikasi dengan editor agar selalu menggunakan menu *Discussion* pada OJS, hindari melalui email terlebih WA kecuali pada keadaan tertentu.
- Sebelum *Submit* artikel, pastikan naskah yang ditulis sudah sesuai dengan *TEMPLATE* jurnal untuk menghindari *Desk Rejection*.
- Revisi lah naskah sesuai masukan Editor dan atau Reviewer sesuai waktu yang telah ditentukan.
- Gunakan fitur **Track Changes** (Ctrl+Shift+E) atau "**Comment**" yang terdapat pada program Microsoft Word atau sejenisnya. Apabila ingin melakukan perubahan terhadap artikel yang di revisi sesuai masukan Editor atau Reviewers.
- Informasikan/ konfirmasi kepada Redaksi JHLI, setiap ada perubahan seperti revisi atau submit

# **Terima Kasih**